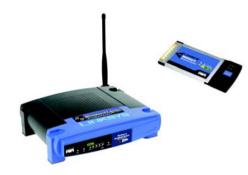

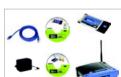

### Package Contents

Wireless-G Broadband Router

- Wireless-G Notebook Adapter Two Setup CD-ROMs (one with
- Symantec Internet Security)
- . Two User Guides on CD-ROM Power Adapter
- . Ethernet Network Cable
- Quick Installation Guide Registration Card

**Broadband Router and** 

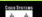

There are two ways to configure the Router. Choose one of the following:

- Run the Setup Wizard CD-ROM It is strongly recommended that you use the Setup Wizard CD-ROM to install the Router. Insert the Setup Wizard CD-ROM into the CD-ROM drive, and follow the on-screen instructions
- Use this Quick Installation guide If you wish, you can use the Router's web-based utility to install the Router, Proceed to Step 1, and follow the Quick Installation's instructions.

Instructions for installing the Wireless-G Notebook Adapter are in Step 3.

# Connect the Broadband Router

- Before vou beain, make sure that you have the setup information for your specific type of Internet connection. The installation technician from your ISP should have left this information with you after installing your broadband connection. If not, you can call vour ISP to request the settings.
- Make sure that all of your network's hardware is powered off, including the Router, PCs, and cable or DSI modem.
- Connect one end of an Ethernet network cable to one of the ports (labeled 1-4) on the back of the Router (Figure C), and the other end to an Ethernet port on a PC.

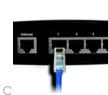

- Repeat step C to connect additional PCs or other network devices to the Router.
- Connect a different Ethernet network cable from your cable or DSL modem to the Internet port on the Router's back panel. This is the only port that will work for your modern connection, (Figure F)
- Power on the cable or DSL modem.
- Connect the AC power adapter to the Router's Power port and the other end into an electrical outlet. (Figure G)
- Make sure the Power and Internet LEDs on the front panel liaht up areen.
- The Power LED will flash green for a few seconds when the Router goes through its selfdiagnostic test. This LED will stay solidly lit when the self-test is complete. If it does not stop flashing, refer to "Appendix A: Troubleshooting" of the User Guide on the Setup CD-ROM.
- Power on the PC you wish to use to configure the Router.

Proceed to Step 2.

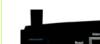

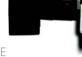

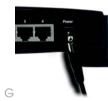

IMPORTANT: Make sure you use the power adapter that is supplied with the Router. Use of a different power adapter could damage the

# Configure the Broadband Router

These instructions will show you how to configure the Router, You only need to configure it once.

NOTE: Make sure your PC's Ethernet adapter is set to obtain an IP address automatically. For more information. refer to Windows Help

- Open your web browser, Enter http://192.168.1.1 in its Address field. Press the Enter kev. (Figure A)
- A password request screen will appear. Leave the User Name field empty, and enter the default password, admin, in lowercase letters in the Password field, (For added security, you should later set a new password, using the Administration tab's Management screen of the Web-based Utility). Then click the OK button
- The Web-based Utility will appear with the Setup tab selected. If requested by your ISP (usually cable ISPs). complete the Host Name and Domain Name fields. Otherwise, leave them blank. (Figure C)

Address (2) http://132.168.1.1/

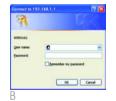

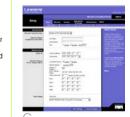

For the Internet Connection Type setting, five connection types are offered through the drop-down menu. Each Setup screen and available features will differ depending on which connection type vou select.

#### Internet Configuration Type

DHCP: If you are connecting through DHCP or a dynamic IP address from your ISP, keep the default setting Obtain an IP automatically, (D1)

Marcal Committee Signs (Street as IF External col.)

memorial par 3

became Did the title in

were FFFF \* FFFF

we proper

mi FFFF

\_\_\_

----- jammin none (10)-(base 2)

Francisco de Senaral Mariabo San S. . . . Mar. Fitze the balance Till be-

etc. Chan Place and

Month Section 1941 | February 1941 | Electron 1941 | Electron 1941 | Electron 1941 | Electron 1941 | Electron 1941 | Electron 1941 | Electron 1941 | Electron 1941 | Electron 1941 | Electron 1941 | Electron 1941 | Electron 1941 | Electron 1941 | Electron 1941 | Electron 1941 | Electron 1941 | Electron 1941 | Electron 1941 | Electron 1941 | Electron 1941 | Electron 1941 | Electron 1941 | Electron 1941 | Electron 1941 | Electron 1941 | Electron 1941 | Electron 1941 | Electron 1941 | Electron 1941 | Electron 1941 | Electron 1941 | Electron 1941 | Electron 1941 | Electron 1941 | Electron 1941 | Electron 1941 | Electron 1941 | Electron 1941 | Electron 1941 | Electron 1941 | Electron 1941 | Electron 1941 | Electron 1941 | Electron 1941 | Electron 1941 | Electron 1941 | Electron 1941 | Electron 1941 | Electron 1941 | Electron 1941 | Electron 1941 | Electron 1941 | Electron 1941 | Electron 1941 | Electron 1941 | Electron 1941 | Electron 1941 | Electron 1941 | Electron 1941 | Electron 1941 | Electron 1941 | Electron 1941 | Electron 1941 | Electron 1941 | Electron 1941 | Electron 1941 | Electron 1941 | Electron 1941 | Electron 1941 | Electron 1941 | Electron 1941 | Electron 1941 | Electron 1941 | Electron 1941 | Electron 1941 | Electron 1941 | Electron 1941 | Electron 1941 | Electron 1941 | Electron 1941 | Electron 1941 | Electron 1941 | Electron 1941 | Electron 1941 | Electron 1941 | Electron 1941 | Electron 1941 | Electron 1941 | Electron 1941 | Electron 1941 | Electron 1941 | Electron 1941 | Electron 1941 | Electron 1941 | Electron 1941 | Electron 1941 | Electron 1941 | Electron 1941 | Electron 1941 | Electron 1941 | Electron 1941 | Electron 1941 | Electron 1941 | Electron 1941 | Electron 1941 | Electron 1941 | Electron 1941 | Electron 1941 | Electron 1941 | Electron 1941 | Electron 1941 | Electron 1941 | Electron 1941 | Electron 1941 | Electron 1941 | Electron 1941 | Electron 1941 | Electron 1941 | Electron 1941 | Electron 1941 | Electron 1941 | Electron 1941 | Electron 1941 | Electron 1941 | Electron 1941 | Electron

Francisco State Section Co.

Static IP: If your ISP assigns you a static IP address, select Static IP from the drop-down menu. Complete the Internet IP Address, Subnet Mask, Gateway, and Static DNS fields. You need to enter at least one DNS address. (D2)

PPPoE: If you are connecting through PPPoE, select PPPoE from the drop-down menu. Complete the User Name and Password fields (D3)

RAS: (for SinaTel Users) RAS is a service used in Singapore only. It vou are using a RAS connection check with your ISP for the necessary setup information. (D4)

PPTP: PPTP is a service used in Europe only. If you are using a PPTP connection, check with your ISP for setup information, (D5)

HeartBeat Sianal: HeartBeat Sianal is a service used in Australia only. If vou are usina a HeartBeat Sianal connection, check with your ISP for setup information (DA)

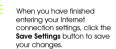

To configure the Router for your wireless network, select the Wireless Tab's Basic Wireless Settinas screen, (Figure F)

Wireless Network Mode. Select the mode you are using from the drop-down menu: If vou are using only 802.11 a. select G-Only; if you're using 802.11b only, select B-Only; if you're using both 802.11b and 802.11a, keep the default

Wireless Network Name (SSID) The SSID is the network name shared amona all devices in a wireless network. The SSID must be identical for all devices in the wireless network. It is casesensitive and must not exceed 32 characters (use any keyboard character). For added security, you should

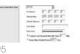

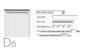

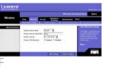

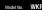

Wireless SSID Broadcast, When wireless clients survey the local area for wireless networks to associate with, they will detect the SSID broadcast by the Router. To broadcast the Router's SSID, keep the default setting. Enable. If you do not want to broadcast the Router's SSID then select Disable

Change these settings as described here and click the Save Settings button to apply your changes.

Power your modem off and

back on again.

Restart vour computer.

Test the setup by opening your web browser and entering http://www.linksvs.com/ registration. (Figure N)

The installation of the Wireless-G Broadband Router is complete.

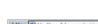

NOTE: For more advanced settings and security options, refer to the

### If you are running Windows 98SE, Windows Me. or Windows 2000

Insert the Wireless-G Network Adapter Setup Wizard CD-ROM into your CD-ROM drive. The Setup Wizard should run automatically, and the Welcome screen should appear If it does not click Start and choose Run. In the field that appears, enter D:\setup exe (if "D" is the letter of your CD-ROM drive).

Click the **Install** button

After reading the License Agreement, click Next.

The next screen has you choose a wireless mode. Click Infrastructure Mode if you want your wireless computers to communicate usina a wireless access point Click Ad-Hoc Mode if you want multiple wireless computers to network directly with each other without using a wireless access point.

In the SSID field, enter the SSID of your wireless network. The SSID must be identical for all devices in the network. The default setting is linksys (all lowercase). Click Next.

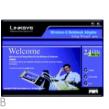

-

NOTE: For security, Linksys

recommends that you change the

default SSID to a unique name.

Locate an available PCMCIA slot on your notebook PC.

Insert the Adapter with the label side facing up, so the Adapter fits snualy in the PCMCIA slot.

If you chose Infrastructure

Channel from the list pro-

same channel in order to

channel to use select the

using from the drop-down

802.11a, select G-Only: if

vou're using 802.11b only.

select B-Only: if you're using

The Setup Wizard will ask you to

both 802.11b and 802.11a.

review your settings before it

keep your settings, or click

After the files have been

see the Congratulations

successfully copied, you will

screen. Click the Exit button.

starts to copy files. Click Next to

Back to change any settings.

keep the default Mixed

menu: If you are using only

default channel (Channel 6).

Also, select the mode you are

Mode, go to Step F now. If you

chose Ad-Hoc Mode, select a

vided. All computers on your

wireless network must use the

communicate with each other.

If you are unsure about which

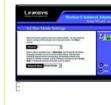

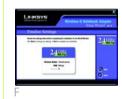

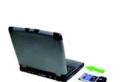

Windows will begin copying the driver files to your computer. If Windows asks you for the original Windows CD-ROM insert the CD-ROM, and direct Windows to its proper location (e.a., D:\).

The installation of the Adapter is complete

## If you are running Windows XP

Locate an available PCMCIA slot on your notebook PC.

Insert the Adapter with the label side facing up, so the Adapter fits snualy in the PCMCIA slot

Windows XP will automatically detect the Adapter Insert the Adapter Setup CD-ROM into vour CD-ROM drive, Select Install the software automatically (Recommended). Then click

When Windows has finished installing the driver, click Finish.

> After installing the Adapter, the Windows XP Wireless 7ero Configuration icon will appear in your computer's system tray

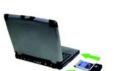

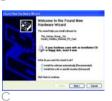

NOTE: Windows XP has a built-in configuration tool. Use Windows XP Wireless Zero Configuration (in the system tray at the bottom of your screen) to configure the

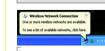

Right-click the icon and select View Available Wireless

NOTE: Note: Steps F and G are the instructions and screenshots for Windows XP with Service Pack 1 installed. If you have not installed Service Pack 1 select the network you want and click the Connect button If the network has WFP encryption enabled enter the WFP key in the Network key field, and then click the Connect button

The screen that appears will show any available wireless network Select the network you want.

If this network has WEP encryption enabled, ao to Step G

If this network does not have WFP encryption enabled then the screen in Figure F will appear. Make sure that Allow me to connect to the selected wireless network even though it is not secure is checked. Then click Connect. and ao to Step H.

If WFP is enabled, the screen in Figure G will appear. Enter the WEP key of your wireless network in the Network key field, and re-enter it in the

The following visitess retwork(s) are available. To access a

This window network is not recurs. Because a network key (WFP) is not used by authentication or by data encryption, data sent over this network eight be subject to

Allow me to connect to the selected wireless network, even though it is not secure

If you are having difficulty connecting to a network, click Advanced.

The following ministers retrock(s) are available. To access a similar retrock, select it from the lot, and then click Connection

This wireless removal, requires the use of a removal, key (wEP) access this network, type the Lay, then click Connect.

Finds KSS 902 to authorization for this natural.

If you are having difficulty conventing to a network, click Advanced.

Cornect Corneal

Analytic window retworks

Conference key .....

Links

Advanced

Connect Cancel

Analytic sandon returns o

1 lekson

Confirm network key field. Then click Connect.

The screen in Figure H will appear if your connection is active

For more information about WFP refer to the Router's documentation on the Router's Setup CD-ROM, or visit www.linksvs.com

For more information about wireless networking on a Windows XP computer, enter the keyword wireless in the Windows XP search engine.

The installation of the Adapter is complete.

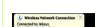

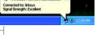

### LINKSYS A Division of Cisco Systems, Inc.

r additional information or troubleshooting

help, refer to the User Guide on the Setup CD ROM. You can also call or e-mail for further

24-hour Technical Support 800-326-7114 (toll-free from US or Canada) E-mail Support support@linksvs.com

http://www.linksvs.com or http://support.linksys.com RMA (Return Merchandise Authorization http://www.linksvs.com/support

ftp://ftp.linksys.com Sales Information 800-546-5797 (800-LINKSYS)

Linksys is a registered trademark or trademark of Cisco Systems, Inc. and/or its affiliates in the U.S. and certain other countries. Copyright © 2004 Cisco Systems. Inc. All rights reserved.

WKPC54G-QI-40225NC JI

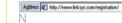

User Guide on the Setup CD-ROM.

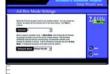

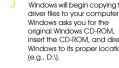

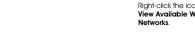